# MiniScroller™ Mouse User Manual

F8E841-BLK

P73429

## Important Information

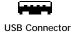

The USB connector is compatible with Windows\* 98 and Windows\* 2000.

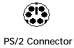

The PS/2 connector is compatible with Windows  $^{\circ}$  3.x, 95, 98, NT, and 2000.

### Introduction

#### **ABOUT YOUR MOUSE**

## 1.1 An Introduction to your new Belkin MiniScroller™ Mouse

The Belkin MiniScroller Mouse offers you ease of use on the Internet, eliminating the need for scroll bars. You can scroll smoothly through your documents or Web Pages, browsing them more quickly and more efficiently. Imagine, with the simple movement of the scroll wheel, you can glide effortlessly through Web Pages and long documents, without having to remove your pointer from the document itself.

Also, by eliminating this simple task, you can add to the lifetime of your mouse by reducing natural wear and tear. Not to mention the reduced tension on your wrist from excessive, repetitive movements. Internet surfing couldn't be easier!

Once the software has been loaded onto your computer, the center button of your mouse (the scroll wheel) can be programmed to perform the same tasks as:

```
"Left Button Double Click"
```

"F1" through "F12"

"Enter" Key

"Page Up" Key

"Page Down" Key

"Home" Key

"End" Key

These can be used in place of your scrolling options.

### 2. Hardware Installation

#### 2.1 Hardware Installation

Your mouse connects to either a PS/2 mouse port or a Universal Serial Bus (USB) port . To check, look at the back of your computer for the port that is designated for your mouse. Some PCs will have the word MOUSE marked next to the PS/2 connector. If you are still unsure, please refer to your hardware manual.

For USB mouse port installation, simply remove the PS/2-USB adapter from the end of the connector before plugging the mouse into the computer.

#### PS/2 Installation

- a. Make sure that the computer is turned off.
- b. Locate the PS/2 mouse port on the back of your computer.
- Plug your mouse into the appropriate port suggested above. Check the box in which your mouse was shipped to verify the ports supported.
- d. Turn your computer on. At this point, your mouse will work with the built-in Microsoft® Operating System. To use the extra features of your middle button, you must install the included software.

### Hardware Installation (continued)

#### **USB** Installation

- a. Locate the Universal Serial Bus (USB) port on the back of your computer.
- b. Plug your mouse into the port. Check the box in which your mouse was shipped to verify the ports supported.
- c. Sometimes, when connecting the mouse into a USB port, Windows will detect the mouse and start the Add New Hardware Wizard. If it does not, then go to d, below. If the Wizard does come up, follow the on-screen instructions.
  - You may be prompted to insert the Windows® Software disk.
  - 2. Insert the disk into the CD-ROM.
  - 3. The drive and CD will come up automatically. Confirm that it is the current drive (for example: D:\).
  - 4. Then click "OK".
  - 5. The file needed to support the USB mouse will be copied to your computer.
- d. At this point, your mouse will work with the built-in Microsoft®
  Operating System. To use the extra features of your middle
  button, you must install the included software.

### 1. Software Installation

A step-by-step guide to getting your mouse set up

Important: Before installing the MiniScroller™ software, it is strongly recommended that you remove all other third party mouse drivers. DO NOT REMOVE THE WINDOWS® DEFAULT MOUSE DRIVERS.

**WARNING:** To avoid damage, turn your computer off before plugging or unplugging any pointing devices.

# Windows® 95, Windows® 98 and Windows NT® 4.0 Installation

- a. Insert the MiniScroller™ diskette in the A: or B: drive
- b. Click "Start" in the lower left corner of your screen
- c. Then click "Run"
- d. Type "A:setup" (or "B:setup") and then click "OK"
- f. To make the process run smoothly:
  - 1. Click "Next" two times
  - 2. Type in your name and the company's name, then click "Next"
  - 3. Click "Next" two more times
  - 4. Specify if you are using a USB or PS/2 connection (refer to section 2.1) then click "OK"
  - 5. Select "Yes, I want to restart my computer now" then click "Finish"

### 3. Troubleshooting

- Q: When installing the software, which driver should I choose? The PS/2 Mouse on COM1 or Serial Mouse on COM2?
- A: If you are using a PS/2 mouse (refer to section 1.2) then the driver must state that it is using a PS/2 driver. If you are using a Serial mouse (refer to section 1.2) then the driver must state that it is using a Serial driver on COM1 or COM2.
- Q: I can get into Windows® or into "Safe Mode" but I cannot use the mouse.
- A: If you have more than one driver, this could be causing your computer to boot in safe mode or not allow your mouse to work at all. If you are using a PS/2 mouse then the driver must state that it is using a PS/2 driver. If you are using a Serial mouse then the driver must state that it is using a Serial driver on COM1 or COM2. If you have a Serial Mouse and you are not sure whether you are using COM1 or COM2 then try moving the mouse to another serial port on the back of your computer, (most computers have two, if you have only one, it will more than likely be COM1). If you have more than one driver, you must remove the excess drivers.
- Q: If I have more than one mouse driver how do I remove the driver without the mouse control? How do I boot into normal Windows® mode?
- A: Use your "Windows\*"Key at the bottom left hand corner of your keyboard if you have one; if not, press

"Alt + S" to go to the "Start" button in Windows® 95. Then use your "Up" Arrow to select "Settings", then use your "Right" Arrow to select "Control Panel", and then press "Enter".

These steps have taken you to the "Control Panel" where you can gain access to your "Device Manager". The "Device Manager" shows your driver status and information and it will allow you to modify their settings.

After entering the "Control Panel" use your "Up" and "Down" Arrows to select "System" and then press "Enter". After entering "System Properties" use your "Right" Arrow to select "Device Manager". Then press Tab until you have selected "Computer" and then use the "Down" Arrow until your "Mouse" is highlighted. Then use your "Right" Arrow to expand and select your mouse driver or drivers.

After you have chosen your mouse driver you can now modify it by removing the driver or changing the driver.

To remove the driver you have selected, use your "Tab" key until the "Remove" tab is selected. Then press "Enter". This will remove the driver. Use your "Arrow" Key to select any other drivers and repeat the process until all but one driver remains. Even if it is the wrong driver you can use it and change it to the mouse driver you want.

After removing or changing the mouse driver, use your "Tab" key until "Close" is selected and then press "Enter".

Then you will have to reboot your computer. Use your "Windows®" Key at the bottom left hand corner of your keyboard if you have one; if not, press "Alt + S". Then use the "Up" Arrow to select "Shut Down" and use your "Enter" key. Use your "Arrow" Key to select "Restart" and press "Enter".

- Q: After installing the mouse driver and rebooting, my mouse will not work. How do I change the mouse driver without mouse control?
- A: Use your "Windows" Key at the bottom left hand corner of your keyboard if you have one; if not, press "Alt + S" to go to the "Start" button in Windows\* 95. Then use your "Up" Arrow to select "Settings" then use your "Right" Arrow to select "Control Panel" and then press "Enter".

These steps have taken you to the "Control Panel" where you can gain access to your "Device Manager". The "Device Manager" shows your driver status and information and it will allow you to modify their settings.

After entering the "Control Panel" use the "Up" and "Down" Arrows to select "System" and then press "Enter". After entering "System Properties" use the "Right Arrow" to select "Device Manager". Then press "Tab" to bring your selection to "Computer" and then use the "Down" Arrow until your "Mouse" is highlighted. Then use your "Right" Arrow to expand and select your mouse driver or drivers. After you select

the mouse driver, use your "Tab" key to select "Properties" and then press "Enter". Use your "Right" Arrow key to choose the "Driver" tab and then use your "Tab" key to choose "Update driver" or "Change Driver" and then press "Enter".

The next options will vary from computer to computer because there are many types of Windows® 95/98 OS versions. The wording or options will be a little different but should be somewhat the same.

Windows® will then continue to ask questions and help guide you through the changes. Use your "Arrow" Keys, "Enter", and "Tab" keys to continue through the process. Windows® may or may not start searching for Plug-and-Play devices right away and it may or may not find anything new. If it does not find anything new it will ask you another line of questions and if it does find something new choose something similar to "This Device is not in the list".

Windows\* will then ask if you want Windows\* to search for a new device or will ask if you want to select a driver from a list. You will want to choose a device or driver from a list. Use your "Arrow", "Tab", and "Enter" keys to navigate and finish until the end of questioning. After finishing, Windows\* may or may not ask you to reboot your computer. Yes, you will want to restart your computer it does not ask you to restart your computer you will have to close "System Properties". Use the "Tab" key until "Close" is selected and then press "Enter". Then

you will have to reboot your computer. Use your "Windows" Key at the bottom left hand corner of your keyboard if you have one; if not, press "Alt + S". Then use the "Up" Arrow to select "Shut Down" and use your "Enter" key. Use the "Arrow" Key to select "Restart" and press "Enter".

- Q: Why does my external mouse not work with my laptop computer?
- A: You may have to disable the onboard mouse in order to use an external mouse. Try looking in your CMOS or BIOS in order to disable the onboard mouse. If you do not have this option or do not know how to get into your BIOS or CMOS, please follow the instructions in your computer manual or call the computer dealer/ technical support for your computer.

### 4. How to use your mouse

#### Get to know all of the options available to you

When it comes to programming your middle button (the scroll wheel), it couldn't be any easier. On the bottom right hand corner of your screen, you will find a yellow box with an orange triangle in it. Click on this, then click "Open".

Starting with the Universal Scroll section, you will be allowed to choose and restrict the direction your mouse can scroll. "X-Scroll" and "Y-Scroll" are already selected for you. This allows you to scroll left/right and up/down respectively. Clicking off the "X-Scroll" will make it so that you can scroll only up and down while clicking off the "Y-Scroll" will make it so that you can only scroll left and right. Clicking off both of them will disable the scrolling features of the wheel.

The "Direction Reverse" field will reverse the direction that you scroll. By clicking it, if you depressed the wheel and moved your mouse to the left, you would scroll to the right.

You are also able to choose between scrolling by lines or by pages. Choosing to scroll by page is usually recommended for larger documents that need to be browsed quickly.

Speed will determine how quickly your screen will move when you activate the "Auto Browse" feature.

"Auto Browsing" allows you to scroll automatically by clicking the wheel once. This will change the look of the pointer to a dot with four arrows pointing from it. Move the mouse in the direction that you wish to browse and the page will scroll in that direction. The further away you move from your original point, the faster the scrolling.

### 4. How to use your mouse (continued)

From here, you can set how many lines per second you would like the browser to move. The higher the setting, the faster the scrolling action.

"Zoom In" is measured by factors. The higher the factor, the farther in the zoom. The "Size" indicates how large of a window you have to view with.

Your scroll wheel can be used for features other than scrolling. You can set it to "Left Button Double Click", "F1" through "F12", "Enter" Key, "Page Up" Key, "Page Down" Key, "Home" Key, "End" Key.

To activate the settings that you chose, select "Apply".

To keep your setting(s), select "OK".

To keep your settings as they were before you opened the settings window, select "Cancel".

#### Care for Your Mouse

Maintenance of your MiniScroller™ Mouse is important. It is designed to provide years of trouble-free service. A self-cleaning ball cage helps prevent dust and lint from building up around the ball. However, if the pointer should skip or move abnormally on screen, we recommend you clean your mouse manually.

- a. First, turn the retainer ring counter clockwise to remove the ball
- b. Wipe the ball with a clean lint-free cloth
- c. Blow into the ball cage to dislodge any dust and lint If there is build-up on the rubber rollers inside the ball cage, clean using a cotton swab, lightly soaked with isopropyl alcohol to remove any debris.

### 5. Uninstall

#### Removing the mouse software from your computer

**WARNING:** To avoid damage, turn your computer off before plugging or unplugging any pointing devices.

# Windows® 95, Windows® 98 and Windows NT® 4.0

First, it will be necessary to close the "Mouse Control Panel". Click the "X" button in the upper right hand corner of the "Mouse Control Panel" window. When asked if you are sure if you want to quit the "Mouse Control", click "Yes". Now you are ready to begin the uninstall process.

- a. Select "Start".
- b. Select "Settings".
- c. Select "Control Panel".
- d. Select "Add/Remove Programs".
- e. Select "Belkin Mouse Driver", then click "Add/Remove".
- f. You will be asked if you are sure if you want to remove "Browser Mouse" and all of its components. Click "Yes".
- g. The uninstall process will begin. Follow the on-screen instructions to complete the process.

### Information

#### **FCC Statement**

## DECLARATION OF CONFORMITY WITH FCC RULES FOR ELECTROMAGNETIC COMPATIBILITY

We, Belkin Components, of 501 West Walnut Street, Compton CA 90220, declare under our sole responsibility that the product: F8E841-BLK

to which this declaration relates:

Complies with Part 15 of the FCC Rules. Operation is subject to the following two conditions: (1) this device may not cause harmful interference, and (2) this device must accept any interference received, including interference that may cause undesired operation.

#### **CE Declaration of Conformity**

We, Belkin Components, declare under our sole responsibility that the F8E841-BLK, to which this declaration relates, is in conformity with Generic Emissions Standard EN50081-1 and with Generic Immunity Standard EN50082-1 1920.

#### Belkin Components Limited Lifetime Product Warranty

Belkin Components warrants this product against defects in materials and workmanship for its lifetime. If a defect is discovered, Belkin will, at its option, repair or replace the product at no charge provided it is returned during the warranty period, with transportation charges prepaid, to the authorized Belkin dealer from whom you purchased the product. Proof of purchase may be required.

This warranty does not apply if the product has been damaged by accident, abuse, misuse, or misapplication; if the product has been modified without the written permission of Belkin; or if any Belkin serial number has been removed or defaced.

THE WARRANTY AND REMEDIES SET FORTH ABOVE ARE EXCLUSIVE IN LIEU OF ALL OTHERS, WHETHER ORAL OR WRITTEN, EXPRESSED OR IMPLIED. BELKIN SPECIFICALLY DISCLAIMS ANY AND ALL IMPLIED WARRANTIES, INCLUDING, WITHOUT LIMITATION, WARRANTIES OF MERCHANTABILITY AND FITNESS FOR A PARTICULAR PURPOSE.

No Belkin dealer, agent, or employee is authorized to make any modification, extension, or addition to this warranty.

BELKIN IS NOT RESPONSIBLE FOR SPECIAL, INCIDENTAL, OR CONSEQUENTIAL DAMAGES RESULTING FROM ANY BREACH OF WARRANTY, OR UNDER ANY OTHER LEGAL THEORY, INCLUDING BUT NOT LIMITED TO LOST PROFITS, DOWNTIME, GOODWILL, DAMAGE TO OR REPROGRAMMING, OR REPRODUCING ANY PROGRAM OR DATA STORED IN OR USED WITH BELKIN PRODUCTS.

Some states do not allow the exclusion or limitation of incidental or consequential damages or exclusions of implied warranties, so the above limitations of exclusions may not apply to you. This warranty gives you specific legal rights, and you may also have other rights that vary from state to state.

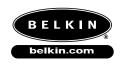

#### Belkin Components

501 West Walnut Street Compton • CA • 90220 • USA Tel: 310.898.1100 Fax: 310.898.1111

#### Belkin Components, Ltd.

Unit 13 • Gatelodge Close • Round Spinney Northampton • Northants • NN3 8RX • UK Tel: +44 (0) 1604678300 Fax: +44 (0) 1604678330

#### Belkin Components B.V.

Diamantlaan 8 • 2132 WV Hoofddorp • The Netherlands Tel: +31 (0) 235698765 Fax: +31 (0) 235612694

 $\ ^{\odot}$  2000 Belkin Components. All rights reserved. All trade names are registered trademarks of respective manufacturers listed.

Free Manuals Download Website

http://myh66.com

http://usermanuals.us

http://www.somanuals.com

http://www.4manuals.cc

http://www.manual-lib.com

http://www.404manual.com

http://www.luxmanual.com

http://aubethermostatmanual.com

Golf course search by state

http://golfingnear.com

Email search by domain

http://emailbydomain.com

Auto manuals search

http://auto.somanuals.com

TV manuals search

http://tv.somanuals.com